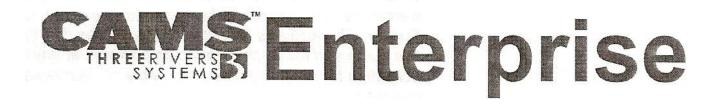

## Faculty Portal

### and

# Course Management Training for Clarendon College Faculty

#### **Table of Contents**

| Logging into CAMS Faculty Portal            |    |
|---------------------------------------------|----|
| Overview of Features for Faculty            | 1  |
| Check Personal Information                  | 2  |
| Check Class Roster                          | 2  |
| Student Attendance                          | 3  |
| Course Gradebook                            | 4  |
| Preview Student View                        | 8  |
| Copy Course Content                         | g  |
| Record Grades                               | 10 |
| Calculate Final Grades                      | 11 |
| Submit Final Grades to Registrar            | 12 |
| Resubmit Final Grades to Registrar          | 12 |
| Email                                       | 13 |
| Make Course Documents Available to Students | 16 |
| Make Hyperlinks Available to Students       | 17 |
| Getting More Help                           | 18 |

#### **Logging into CAMS Faculty Portal**

You should have received an email from Will Thompson, the Director of Information Services, with your CAMS Faculty Portal login information. If you did not receive one, send him an email at will.thompson@clarendoncollege.edu requesting the information.

Once you have logged into CAMS, you are ready to follow the instructions in this manual.

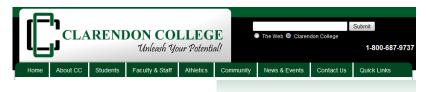

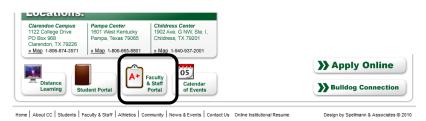

#### **Overview of Features for Faculty**

You will be using the CAMS Faculty Portal instead of Campus Connect. The main features you will use in CAMS are as follows:

#### **Required:**

- Check class roster
- Keep daily attendance (for face-to-face classes only)
- Keep gradebook
- Submit final grades

#### **Optional** (not needed if you use WebCT):

- Make course announcements available to students
- Place items on Student Portal calendar
- Provide electronic copies of course documents to students
- Allow students to submit electronic assignment files
- Send email to your students
- Allow students to email you
- Make Course Documents Available to Students
- Make Hyperlinks to Web Pages (or Documents on your W Drive) Available to Students

#### **Check Personal Information**

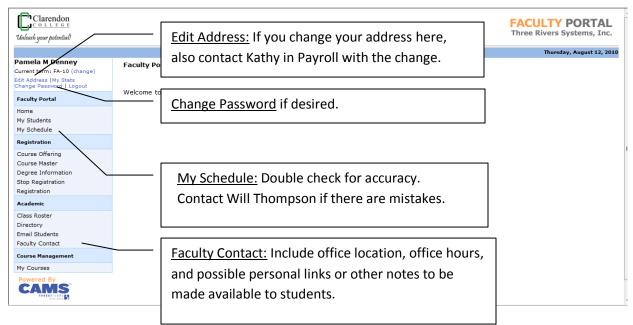

#### **Edit Address Information:**

**Edit** all 3 areas (Local, Home, and Billing). Include address, Phone 1 (main phone), Work phone, Mobile phone, and email.

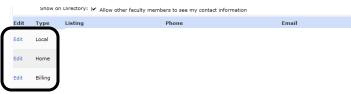

Phone 1 and Mobile Phone appear only in Faculty & Staff Portal Work phone appears in Student Portal.

#### **Check Class Roster**

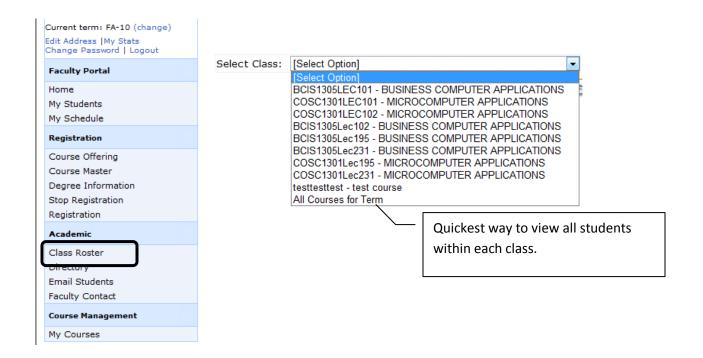

#### **Student Attendance**

You will be keeping a record of student attendance in your CAMS Faculty Portal for only **face to face** classes (not prison, online, or dual credit courses). Details begin on page 44 of your Course Management User's Guide. (Available through the CAMS Community Forum at <a href="http://cehelpdesk.threerivers-cams.com/camsconnect/">http://cehelpdesk.threerivers-cams.com/camsconnect/</a>)

Students can see their attendance record in their Student Portal. They cannot see any comments you may type regarding their attendance.

Instructor's view (from My Courses link, select course, then Attendance Entry)

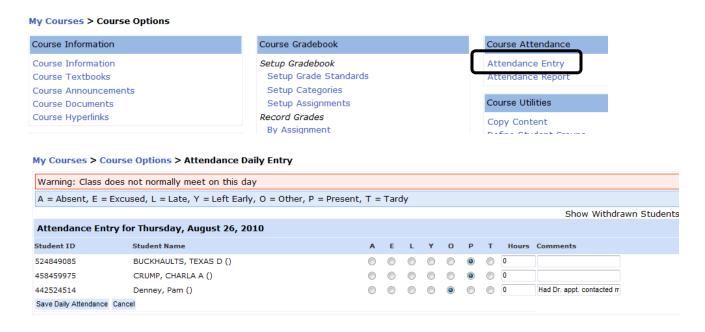

#### Student's View

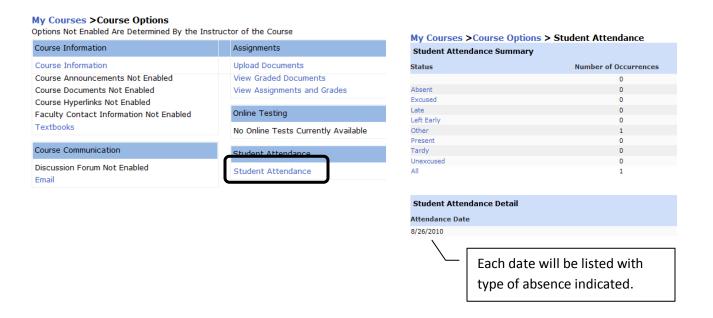

#### **Course Gradebook**

Instead of submitting your gradebook records at the end of the semester to the Dean of Instruction, you will be putting all of your grades into the CAMS gradebook. It can then be accessed by the Dean from CAMS.

The instructions on the next four pages guide you through the basic steps of setting up your gradebook:

- Step 1: Setup Grade Standards (numeric grade cutoff for each letter grade)
- Step 2: Setup Categories (broad grading categories with weights for each category)
- Step 3: Setup Assignments (individual assignments within each category)
- Step 4: Set Student Access (identify features you want students to see in their Student Portal)

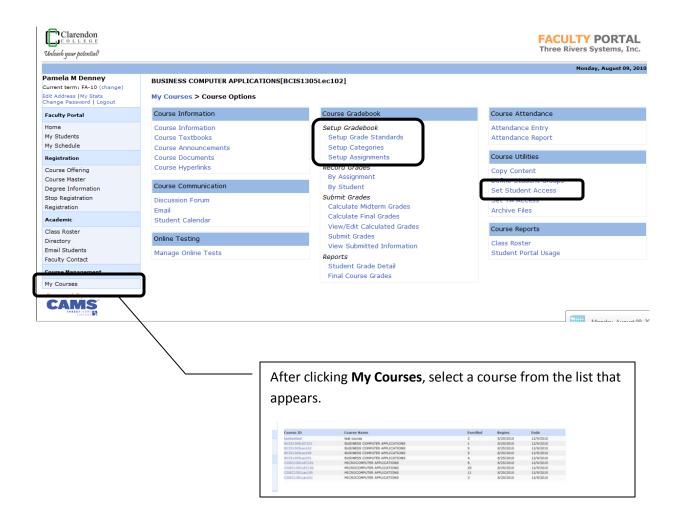

#### **Step 1: Setup Grade Standards**

Set up the cutoff numeric grade for each letter grade. (If you round up, include the decimal place.)

Example: A = 89.5 instead of A = 90

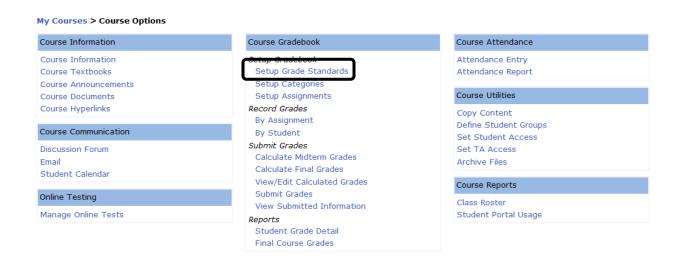

#### My Courses > Course Options > Setup Grade Standards

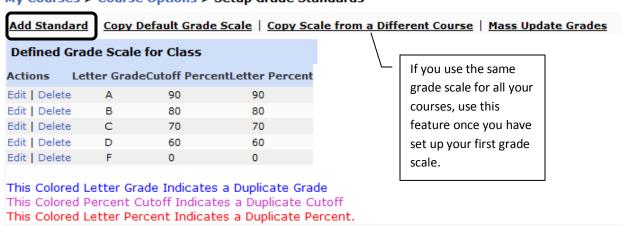

#### **Step 2: Setup Categories**

Set up the broad grade categories, the percentage weight for each category, and whether one or more of the lowest grades in each category can be dropped.

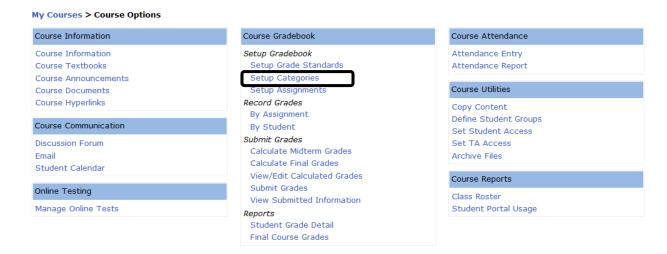

#### Example:

- Assignments = 20% (no assignments dropped)
- Class Participation = 10%
- Exams = 60% (lowest exam grade will be dropped)
- Homework = 10% (lowest 2 homework grades will be dropped)

#### My Courses > Course Options > Setup Categories

| Add Category  |                                                                      |        |         |   |
|---------------|----------------------------------------------------------------------|--------|---------|---|
| Actions       | Category                                                             | Weight | # Drops |   |
| Edit   Delete | Assignments - (2) Assignment(s) - (0) Graded - (0) Documents         |        | 20      | 0 |
| Edit   Delete | Class Participation - (1) Assignment(s) - (0) Graded - (0) Documents |        | 10      | 0 |
| Edit   Delete | Exams - (4) Assignment(s) - (0) Graded - (0) Documents               |        | 60      | 1 |
| Edit   Delete | Homework - (4) Assignment(s) - (0) Graded - (0) Documents            |        | 10      | 2 |
|               |                                                                      | Total: | 100     |   |

#### **Step 3: Setup Assignments**

Individual assignments in each category must be set up in order to assign grades and have the grades calculated.

#### Choices to make when setting up each assignment:

- Name each "assignment"
- List due date for each assignment (can be changed later if you don't know it at this time.)
- List total possible points for the assignment.
- Determine if you want students to view their grades (probably "yes")
- Determine if students need to upload files (won't use if you use WebCT/Blackboard for this)

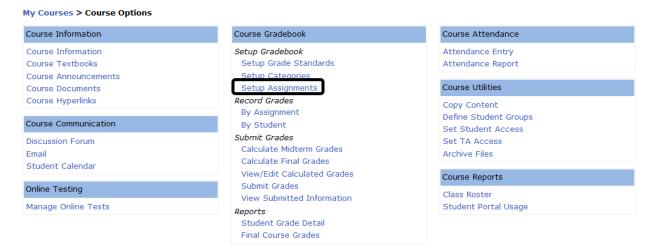

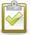

#### Note:

- New assignments can be added as the semester progresses.
- Assignments with no grades posted are not averaged when the grades are calculated.
- Assignments are averaged within each category and your assigned weights for each category are used to calculate the final grade.
- If indicated in the Grade Categories, the lowest grade(s) will be dropped before the average for each category is calculated.

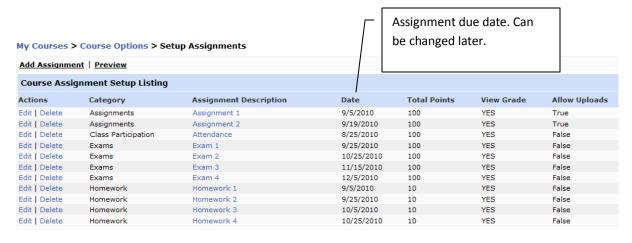

#### **Step 4: Set Student Access**

If you want students to see the list of assignments and due dates in their Student Portal, you must activate their access to it. There are also other features, such as email, course information, course announcements, textbooks, etc. you may want to set for student access, especially if this is your primary means of communicating electronically with your students instead of through WebCT/Blackboard.

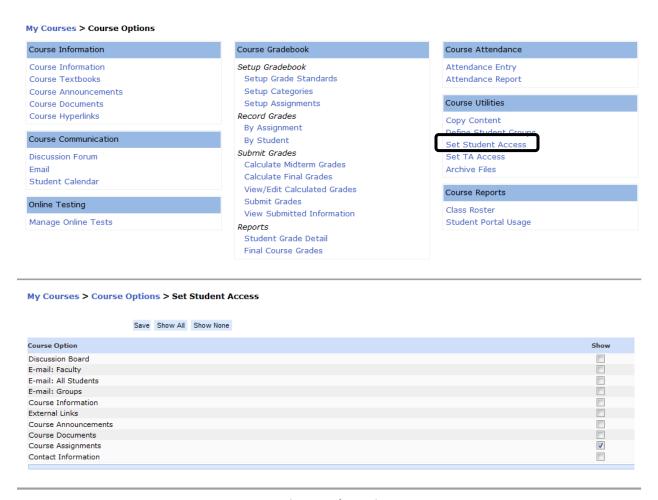

#### **Preview Student View**

To see the activated features the way students will see them, click a feature you want to see under the Course Information heading in your Faculty Portal and select **Preview**.

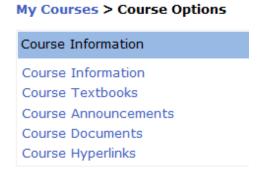

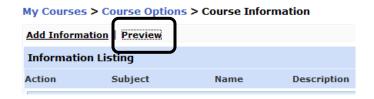

#### **Copy Course Content**

If you have several sections of the same course, you can set up the categories and assignments in one class and copy them to the other sections. Even if different classes are set up similarly but somewhat differently, it might be quicker to copy the content from one course to all others first. Then you can edit the categories or assignments that are different.

#### Step 1:

Make sure you are in the course that already contains the course content you want to copy from. Then click **Copy Content** 

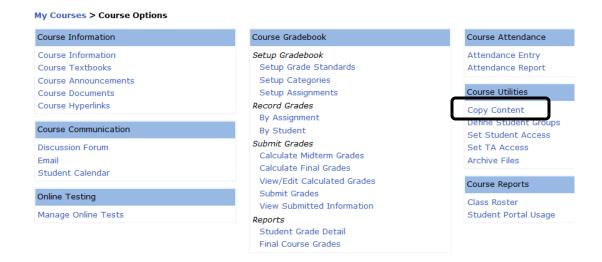

<u>Step 2:</u> Select the correct term and course(s) to which you wish to copy the course content.

Then click **Continue to copy content** 

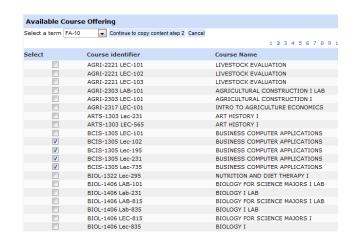

<u>Step 3:</u> If the list of courses is correct, click **Process copy content** 

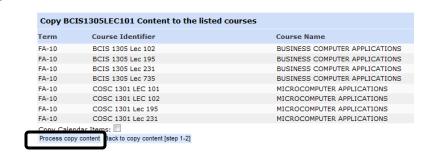

#### **Record Grades**

Grades can be set up by **Assignment** or by individual **Student**. Details begin on page 29 in the Course Management User's Guide. (Available through the CAMS Community Forum at <a href="http://cehelpdesk.threerivers-cams.com/camsconnect/">http://cehelpdesk.threerivers-cams.com/camsconnect/</a>)

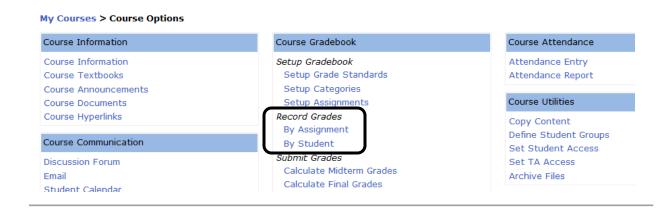

#### Example of entering grades by Assignment:

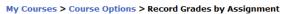

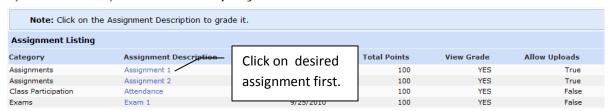

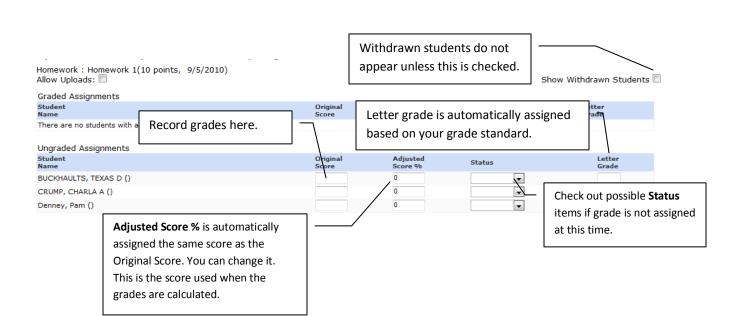

#### **Calculate Final Grades**

From Course Options, select Calculate Final Grades link.

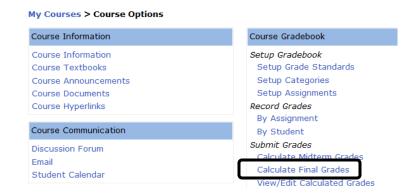

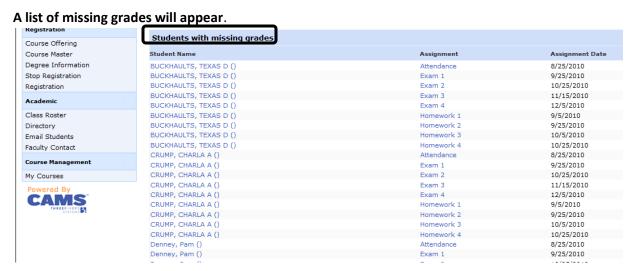

You can enter missing grades by selecting the student name or assignment name from this window. Or you can go to the **Record Grades > By Assignment** or **By Student** link in Course Options to add missing grades or change existing grades. Make sure all assignment grades have been inserted, including zeros. You must have a grade for every assignment in order to submit your final grades.

#### **View or Edit Calculated Grades**

The **View/Edit Calculated Grades** window would allow you to make changes to the final grade (perhaps because of extra credit submitted). Experiment with the **Narrative** button as a place to document why you may have bumped the student's calculated final grade up or down.

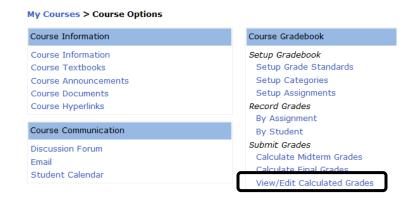

#### **Submit Final Grades to Registrar**

Click **Submit Grades** to submit the final grades to the registrar.

If there are still missing assignment grades, they will be displayed. These grades **must** be entered before you can submit the final grade to the registrar.

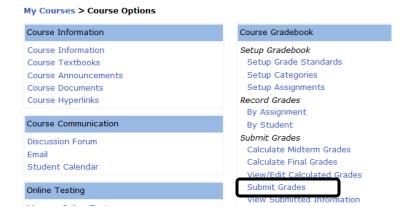

Final grades are automatically calculated. Double check the grades. Change any that are incorrect. Then click **Continue to Submit Grades Step 2** 

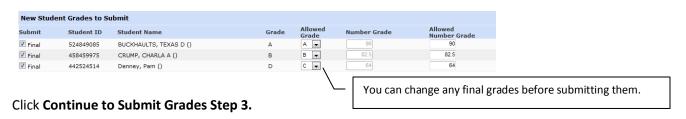

A message appears that grades have been submitted to the registrar.

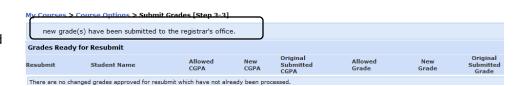

#### **Resubmit Final Grades to Registrar**

If you need to change any final grades after submitting them to the registrar, contact the registrar. Once the registrar authorizes permission to resubmit, an "R" appears in the **Sent to Registrar** column of the **Submit Grades** window. Use the **Submit Grades** link to make any needed change and enter the reason for the resubmission.

#### **Email**

For more step-by-step instructions in using this feature, see page 14 in the Course Management User's Guide. (Available through the CAMS Community Forum at <a href="http://cehelpdesk.threerivers-cams.com/camsconnect/">http://cehelpdesk.threerivers-cams.com/camsconnect/</a>)

#### **Basic Instructions**

To use the Email feature, you must activate it by setting it in "Student Access." You decide whether you want students to be able to email you and whether you want to be able to email your students. (If you use WebCT/Blackboard, you may not want to use this feature.)

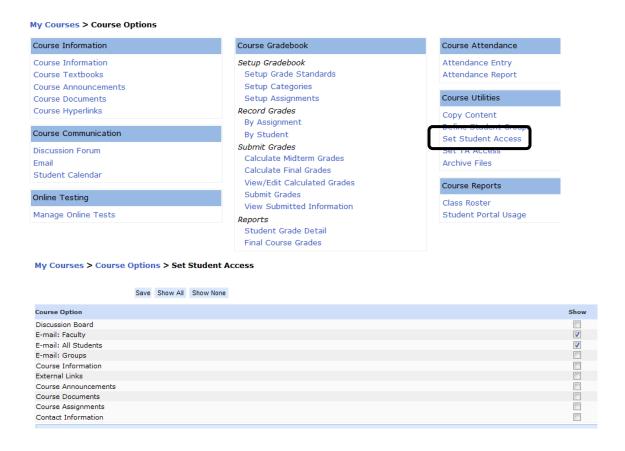

Emails you send to your students go to the email addresses they list in their Student Portal. Emails students send you go to the email address you list in your Faculty Portal.

The subject line for any email you receive from a student will always start with: **Attn. Course Faculty** (You could set up a rule in your email program to move any emails with this subject line to a special folder.)

#### **Email - Faculty Portal View**

Send emails to students

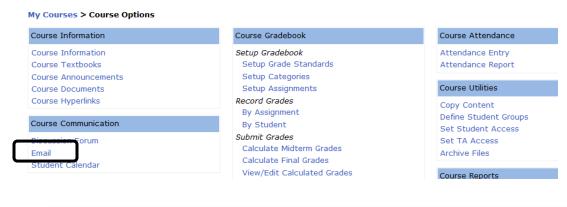

#### Select Students

- All students in this course
- All students in all my courses this term
- Choose individual student(s) from students in this course
- Choose individual student(s) from all my students in all my courses
- Choose a group(s) from any course I am teaching this term

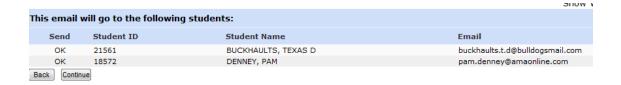

Follow remainder of prompts including ability to attach a file and send carbon copies to someone else.

#### Example of email you receive from a student

This is an email I received from Student Pam Denney with the subject line beginning Attn. Course Faculty

In the message area it will automatically list which course the student is in.

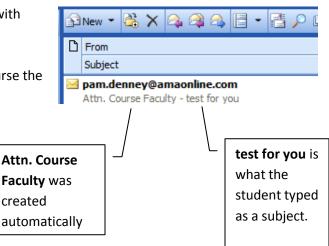

#### **Email - Student Portal View**

#### Student view when emailing an instructor

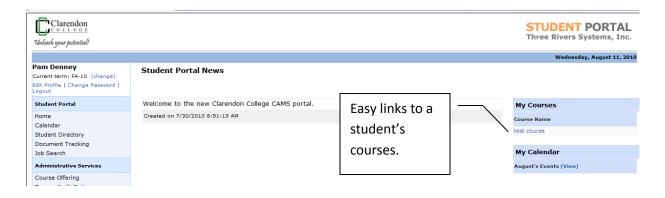

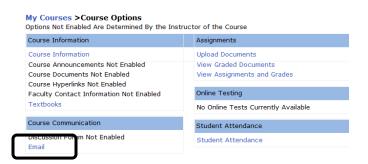

#### My Courses > Course Options > Send Email

Choices not displayed as hyperlinks have been disabled by the Instructor.

Email Faculty

Email Your Course Group(s) (Disabled by faculty)

# My Courses > Course Options > Send Email Form Email Course Faculty Subject: Message:

#### **Make Course Documents Available to Students**

With the **Course Documents** feature, you can upload documents normally passed out in class. Students can then download these documents from their Student Portal (from any location they have internet access). You can organize the files into categories and sort the files to display in a particular order.

From My Courses >> Course Options >> Course Documents click Add Document.

- Click the Browse button to locate the document or file you have saved and click Open.
- Select a Document
   Type from the drop
   down list. If none of
   the choices are
   appropriate, choose
   \_Unassigned.

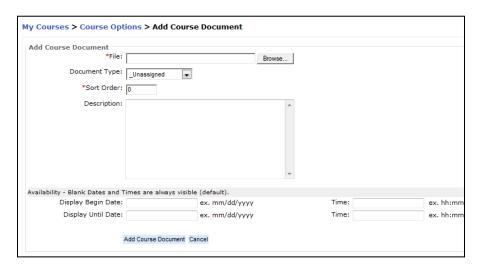

- 4. Enter a **Sort Order** which identifies where you want this document placed in the list of all documents you upload that have the same document type.
- 5. Click Add Course Document.
- 6. The document(s) will display in a list. You can click **Edit** to change the sort order or add comments. Documents are displayed on the page by Document Type, then by Sort Order within the Document Type.

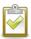

#### **Special Notes:**

- If you want to make a Word document available to students even if they don't have MS Word on their computer, save the file as a .pdf file and upload that file. How? Place your mouse over the Save as menu choice and you will see PDF as a choice. (See example at the right.)
- Any file you upload to Course Documents cannot use any of the following characters in its filename: \/:\*?"<> |

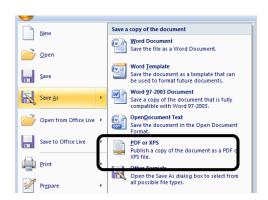

For more information, see pages 7-8 in the CAMS Course Management User's Guide.

#### **Make Hyperlinks Available to Students**

Another way to make information available to students in their Student Portal is to add **Course Hyperlinks** to content already located on the <u>Internet</u> or on our <u>Intranet</u> (such as files many of you have on your "W Drive"). In order to make the hyperlink, you have to know the URL address. This is, of course, simple if it is a web page or document on the internet.

However, if you have a file you want to hyperlink to from your "W Drive," the URL is a little more difficult to figure out. So here is some help.....

The URL to your "W Dirve" begins this way: http://www.clarendoncollege.edu/programs/......
(The rest of the URL includes the folder/subfolder(s)/filename in your W Drive.)

Example: I have a file named **Assignment 1.pdf** located in the **Cosc** folder in my "W Drive." The complete URL to that file is: http://www.clarendoncollege.edu/programs/cosc/assignment1.pdf

#### \_vti\_cnf 8/13/2010 9:41 AM File Folder adjunct 8/13/2010 9:18 AM File Folder AG\_Science 8/13/2010 9:18 AM File Folder 🕌 busi 8/13/2010 9:20 AM File Folder 📙 CEwing 1/12/2009 12:39... File Folder hapt02\_lecture\_files = 8/13/2010 9:21 AM = File Folder ContinuingEd 8/13/2010 9:21 AM File Folder 8/13/2010 9:22 AM File Folder Cosc Cosmetology 8/13/2010 9:22 AM File Folder 8/13/2010 9:22 AM File Folder Devlop divimages 8/13/2010 9:22 AM File Folder Education 8/13/2010 9:22 AM File Folder gallery06 8/13/2010 9:22 AM File Folder 🚺 grafix 8/13/2010 9:22 AM File Folder NAC . 9/14/2006 11:19... File Folder 8/13/2010 9:22 AM File Folder 🅌 images IT 🚛 8/13/2010 9:23 AM File Folder 🕌 LibArts 8/13/2010 9:24 AM File Folder 🕍 LVN 8/13/2010 9:24 AM File Folder Machine\_Tech 8/13/2010 9:24 AM File Folder 🖟 Master Syllabii 👚 8/13/2010 9:24 AM File Folder Math. 8/13/2010 9:26 AM File Folder MattNursingfiles 8/13/2010 9:26 AM File Folder Music | 8/13/2010 9:26 AM File Folder 8/13/2010 9:26 AM File Folder mverc

Sample of folders on W Drive

#### **How to Add Course Hyperlinks**

From My Courses >> Course Options >> Course Hyperlinks click Add

Hyperlink. The Add Course Hyperlink detail window opens. Make the choices as explained below.

- 1. Enter the **Title** you want students to see.
- 2. Enter the URL address.
- 3. Type a **Description** of what the information you are making available is about.
- 4. Change the **New Window** choice to **Yes** so the information opens in a new window when a student clicks on the hyperlink.
- 5. Set the **Sort Order** that determines where this particular link appears in your list of Course Hyperlinks you make available to students.
- 6. Click Add Course Hyperlink.

| MICROCOMPUTER APPLICATIONS[COSC1301LEC101]         |                             |  |  |  |
|----------------------------------------------------|-----------------------------|--|--|--|
| My Courses > Course Options > Add Course Hyperlink |                             |  |  |  |
| Add Course Hyperlink                               |                             |  |  |  |
| *Title:                                            |                             |  |  |  |
| *URL:                                              |                             |  |  |  |
| *Description:                                      | A                           |  |  |  |
|                                                    |                             |  |  |  |
|                                                    |                             |  |  |  |
|                                                    |                             |  |  |  |
|                                                    | 4                           |  |  |  |
| Display Hyperlink:                                 | YES 🔻                       |  |  |  |
| New Window:                                        | YES                         |  |  |  |
| Sort Order:                                        |                             |  |  |  |
|                                                    | Add Course Hyperlink Cancel |  |  |  |

#### **Getting More Help**

The **CAMS Community Forum** is a great place to help you learn how to use the CAMS Course Management system for faculty as well as any other issues regarding the CAMS system in which you are interested. Any faculty or staff member from any school using the CAMS system can join the forum.

After you register, you can read about issues that directly affect faculty and even post your own questions and replies to other faculty members using the CAMS system. Also, the detailed Course Management user's guide is available to guide you through the step-by-step instructions you will need as you learn to use the CAMS system for your courses.

#### How to register and get started using CAMS Community Forum

<u>Step 1:</u> Make sure you have previously logged into your CAMS Faculty Portal and inserted your email address in the **Edit address** area before registering for the Community Forum.

<u>Step 2:</u> Go to <a href="http://cehelpdesk.threerivers-cams.com/camsconnect/">http://cehelpdesk.threerivers-cams.com/camsconnect/</a>

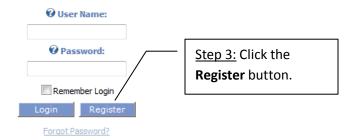

<u>Step 4:</u> Fill in the required information. It would be best to use your CAMS Faculty Portal login name as your User Name. Use the same email address you inserted in the Faculty Portal.

<u>Step 5:</u> Check your email. You will receive the login information in an email. However, you have to wait for a second email telling you that your account has been activated before you can log into the Community Forum.

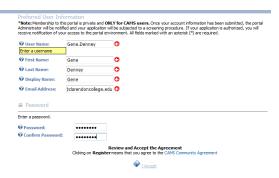

<u>Step 6:</u> Log into the Community Forum. Choose **Downloads** to get to the User's Guides. Choose **CAMS Forums** to get to other faculty postings.

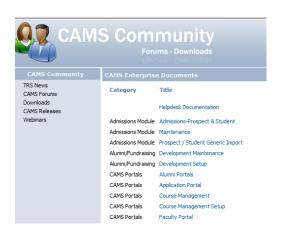

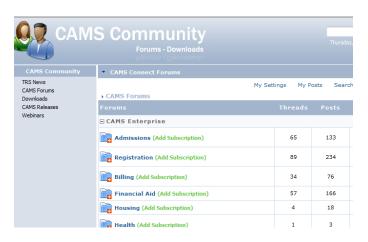